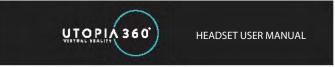

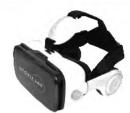

#### **GETTING STARTED**

#### **Device Features**

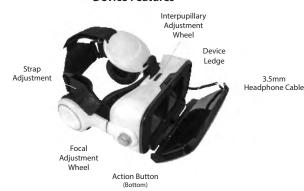

- 1. See quick start guide for list of recommended apps.
- 2. Once downloaded, open the app. Some apps will not default into split screen VR mode. You may need to go to the app settings to turn this on. It should look like the image below:

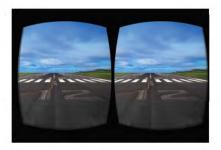

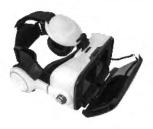

- Open the cover to the VR headset and place your device onto the ledge above the hinges. It is recommended to remove the phone case for best fit.
- 4. If using with headphones or a charge cable (not included), plug these in before closing the cover.
- 5. Put on the headset and adjust the straps for comfort

#### A CALITICA

If wearing glasses, be careful when putting on headset. Some glasses may not fit or be uncomfortable. If this occurs, it is recommended to use contacts.

- Use the wheel on the top of the headset to adjust the interpupillary distance. Adjust the lenses to fit the distance between the eyes for maximum field of view.
- 7. Use the focal adjustment wheels to adjust the focus for each individual eye.
- 8. Take a 10-15 minute break every 30 minutes.

#### **HEADPHONES**

1. Pull out the 3.5 mm audio cable and insert the connector into the phone's headphone jack. Close the cover. iPhone 7 users will need the adapter supplied with the phone.

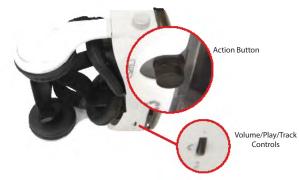

2. The volume control switch is located on the bottom of the headset. Flick in either direction to raise/lower the volume. Press in to play/pause. On some phones, holding play will activate Siri or Google Voice Assistant.

#### **HEALTH & SAFETY**

#### **General Precautions:**

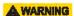

- Consult your doctor before using the headset if you are pregnant, elderly, have pre-existing binocular vision abnormalities or psychiatric disorders, or suffer from a heart condition or other serious medical condition.
- A comfortable virtual reality experience requires an unimpaired sense of motion and balance. Do not use the headset when you are: Tired; need sleep; under the influence of alcohol or drugs; hung-over; have digestive problems; under emotional stress or anxiety; or when suffering from cold, flu, headaches, migraines, or earaches, as this can increase your susceptibility to adverse symptoms.
- Use only in a safe environment. The headset produces an immersive virtual reality experience that distracts you from and completely blocks your view of your actual surroundings. Always be aware of your surroundings before use and while using the headset. Use caution to avoid injury.
- Use of the headset may cause loss of balance.
- Never wear the headset in situations that require attention, such as walking, bicycling, or driving.
- Do not use the headset while in a moving vehicle such as a car, bus, or train, as this can increase your susceptibility to adverse symptoms.
- Take at least a 10 to 15 minute break every 30 minutes, even if you don't think you need it. Each person is different, so take more frequent and longer breaks if you feel discomfort. You should decide what works best for you.
- Headset should not be used by children without adult supervision.

#### Seizures:

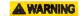

If you have ever had, or currently live with, symptoms of epilepsy such as severe dizziness, blackouts, seizures or loss of awareness, you should see a doctor before using this product. The content viewed through the headset may include flashing images and repetitive sequences, which could cause seizures, even in those who have never experienced seizures in the past.

Immediately stop playing and consult a doctor if you experience any of these symptoms. Parents should watch for or ask their children about the above symptoms. Children and teenagers are more likely than adults to experience these seizures.

#### **Customer Service:**

877-499-6072 support@myretrak.com 955 Freeport Pkwy, Suite 100, Coppell, TX 75019 (Please be prepared to provide proof of purchase.)

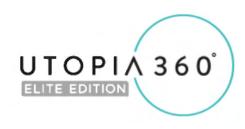

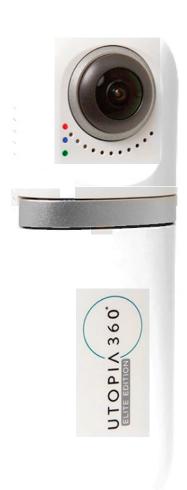

**ETVR360 Camera User Guide** 

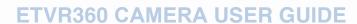

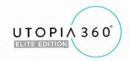

# **TABLE OF CONTENTS**

| 1.             | PARTS        |                       | 3  |
|----------------|--------------|-----------------------|----|
| 2.             | GETTIN       | NG STARTED            |    |
|                | 2.1.1        | Charging the Battery  | 6  |
|                | 2.1.2        | Power On & Power Off  | 6  |
|                | 2.1.3        | Use Mode              | 6  |
|                | 2.1.4        | Independent Operation | 6  |
|                | 2.1.5        | APP                   | 6  |
|                |              | ECTING THROUGH WIFI   |    |
| 2.<br>3.<br>4. | SOFTWARE USE |                       |    |
|                | 4.1.1        | Mobile APP            |    |
|                | 4.1.2        | Buttons introduction  |    |
|                | 4.1.3        | Share                 |    |
|                | 4.1.4        | YouTube               | 12 |
|                | 4.1.5        | Facebook              |    |
| 4              | .2 Ca        | mera Settings         | 18 |

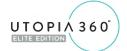

#### 1. PARTS

battery

constantly.

Front View **Back View** Lens Charge Indicator • WiFi/Record Indicator Power Indicator Charge Indicator: Red light indicates the internal camera battery is charging. It will Connector stay solid if the camera is charging either from a micro USB power source or the external battery is charging the internal WiFi/Record Indicator: Blue light indicates the WiFi status. Blinking means it Shutter is booting up. Solid means the camera is **Button** outputting a steady WiFi signal. Blinks when capturing a photo/video (transmitting data). In independent mode (if using the camera with no SD card and no connection to your mobile device) when recording video the blue light will flash Power Indicator: Green light indicates powered on/off status SD Card Slot -

# Green light indicates the power status of

both batteries:

- If the LED indicator flashes once, the battery is zero to 25%.
- If the LED flashes twice, the battery is between 25%-50%.
- If the LED flashes three times, the battery is 50%-75%.
- If the LED flash four times, its battery is between 75%-100%.
- If the LED is constant the battery is fully charged and powered on.

### **Charging Time:**

Internal battery - 800mAh capacity @ 1 amp input approximately 1-2 hours depending on the charger output

Removable battery - 500mAh capacity @ 1amp input approximately 45 minutes - 1.5 hours depending on the charger output

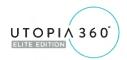

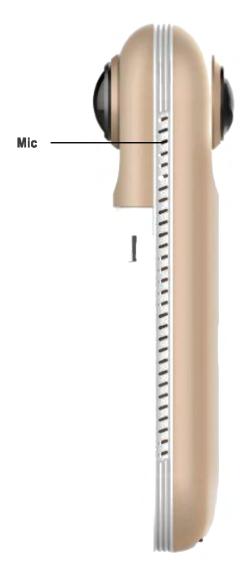

Left View

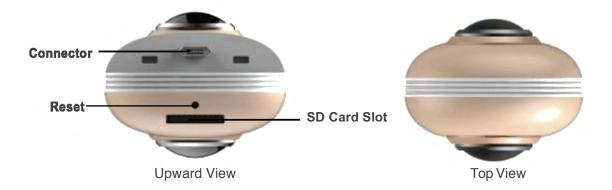

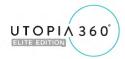

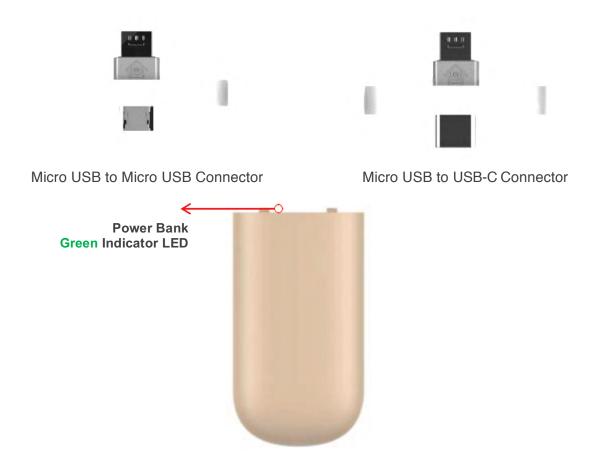

Power Bank

Shutter Button Functions: Hold down the shutter button for 2 seconds to turn on the for between .4s and 1.8s to record video. When recording video, the blue light will flash continuously. Hold down the shutter button for 3.5 seconds to turn off the camera.

Power Bank LED Indicator: If the LED indicator flashes once, the battery is zero to 25%. If the LED flashes twice, the battery is between 25%-50%. If the LED flashes three times, the battery is 50%-75%. If the LED flash four times, its battery is between 75%-100%. If the LED is constant, the battery is fully charged.

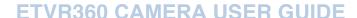

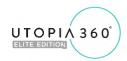

# 2. Getting Started

### 2.1.1 Charging the Battery

Using the supplied Micro USB cable, plug the camera into a 5V USB charger. A red LED light will turn on when the camera is charging. Once fully charged, the red light will turn off. A green light will flash when the battery is low.

The device is limited to use with a USB power adapter with an output power rating of 5V/1.5A. Charging with other adapters may damage the battery.

#### 2.1.2 Power On & Power Off

Power On: Push down the shutter button for 2 seconds and then release it. After a short time, a blue light will come on indicating that the camera's WiFi network is accessible and you are ready to connect. It may take up to 10 seconds for the blue light to come on.

Power Off: Push down the shutter button for 3.5 seconds and then release it. A blue light will flash, and once all the lights go out, the device has successfully powered off.

### INSERT AND REMOVE THE MICRO SD CARD

The camera supports a Micro SD card with a maximum capacity of 128GB. However, a card over 32GB cannot be used in the FAT file format. To use an SD card over 32GB you must reformat to NTFS formatting. To prevent damage or file loss, it is recommended to power off the camera before inserting and removing the Micro SD card.

- ☆ A class 10 SD card is recommended for high speed video reading/writing.
- A Reformatting an SD card: connect the SD card through a card reader to your computer. Find your SD card as a drive in 'My Computer' then right click, select formatting and choose NTFS to start formatting. This will erase all content on the SD card.

#### 2.1.3 Use Mode

### 2.1.4 Independent Operation

To use the camera without connecting to WiFi, power on the camera and push the shutter button to take a picture. Hold the shutter button down between .4s to 1.8s to record a video. When recording video, the blue light will flash continuously.

## 2.1.5 **APP**

**USB** Connection

Download the 'Utopia 360' app to your device through the Apple App Store or the Google Play Store. Connect the camera directly to your Micro USB or USB-C enabled device by using the double-sided USB adapter. The side with the arrow should be inserted into the camera, and will only fit when inserted in the right direction. The below message will then be displayed:

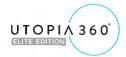

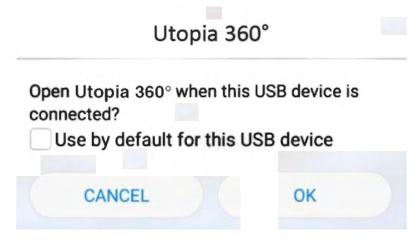

Figure 3: USB connection tips

Once you tap "OK", the 'Utopia 360' app will open. If you select "Use by default for this USB device", the app will automatically launch every time the camera is connected.

After connecting, the 'Utopia 360' interface will appear as shown in figure 4:

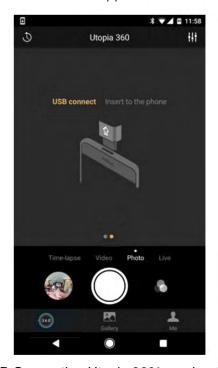

Figure 4: USB Connection Utopia 360° preview interface

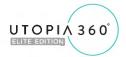

# 3. Connecting Through WiFi

Download the 'Utopia 360' app to your device through the Apple App Store or the Google Play Store. When you open the app, you will see the 'Utopia 360' app interface as shown in Figure 5.

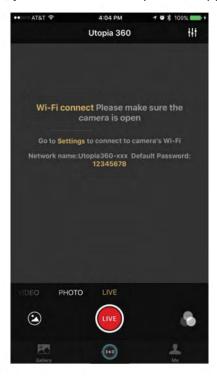

Figure 5: WIFI Connection Interface

You will be prompted to connect to your camera's WiFi network. Go to your WiFi settings and connect to the 'Utopia 360 ####' network using the default password '12345678'. The default password can later be changed in the camera's settings menu.

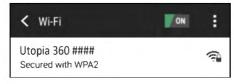

Figure 6: Select WIFI

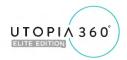

Once you are connected to WiFi, return to the 'Utopia 360' app to see the preview interface as shown in figure 7.

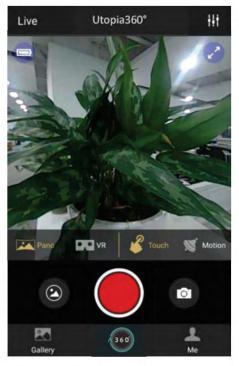

Figure 7: WIFI Connection Utopia 360 preview interface

# 4. Software Use

### 4.1.1 Mobile APP

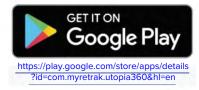

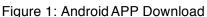

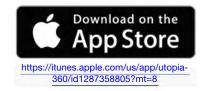

Figure 2: iOS APP Download

**Android:** Click on the link above to download the APK for the camera. You can also download it from the Google Play Store. The application supports Android 5.0 and above, and the device must support OTG for use with a USB connection. Some devices may require you to enable or allow the OTG connection. The WiFi connection will work with all WiFi enabled devices.

**iOS:** Click on the link above to download the 'Utopia 360' app for the camera. You can also download it from the iTunes App store.

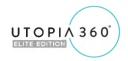

#### 4.1.2 Buttons introduction

Double tap your screen in preview mode to change between shooting modes: Panorama, Fisheye, and Asteroid

Tap the timer button to choose between a "5s countdown" or "10s countdown"

Low battery icon

Charging status icon

Preview full screen
Start recording

Exit full screen

Stop recording

Dhata abuittar buittar

Photo shutter button

Live : Livestreaming button

: Local Gallery/Cloud Gallery: View the photos/videos that have been downloaded from the camera.

: Log into social media, check the APP and camera firmware version, and view the in-app FAQ section

### 4.1.3 **Share**

Your mobile device must be connected to a WiFi network before you can share content or live stream.

Share: Tap the "Select" button on the top right corner of the Local Gallery/Cloud Gallery to select the content you want to share. After selecting content, tap the Share icon in the lower left corner of the interface to share. See Figure 8 for sharing options.

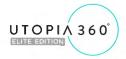

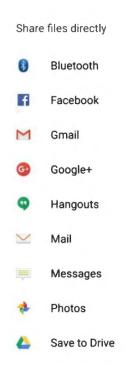

Figure 8: The Share interface

You can share photos or videos directly to Facebook. You can also upload videos directly to YouTube. If you select the photo or video and save to your Local Gallery, the photos/videos can be saved to your device. You can then share these photos to other pre-installed social media apps like Instagram by selecting "Others".

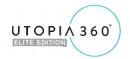

### 4.1.4 YouTube

### Live Streaming

The camera can live stream through YouTube and Facebook. Tap the "Live" button to select the live platform, as shown in Figure 10.

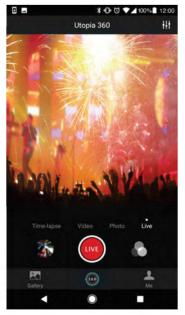

Figure 10: Select the live platform

You will enter the YouTube Live interface after you select the YouTube platform, as shown in figure 11:

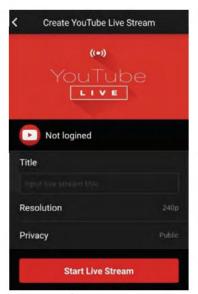

Figure 11: Google account login

Tap "Not login" to log in with a Google account. You can also log into a Google account in the "Me" section. Figure 12 shows the interface after you've logged in.

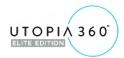

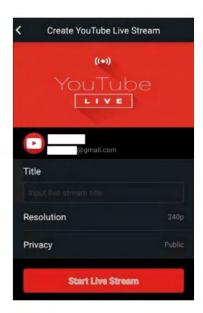

Figure 12: logged interface

If you're signed into an account that does not have Live permissions on YouTube, you must turn on Live permissions through the web login URL (http://www.youtube.com/features):

Set live streaming permissions on the site, as shown in Figure 13:

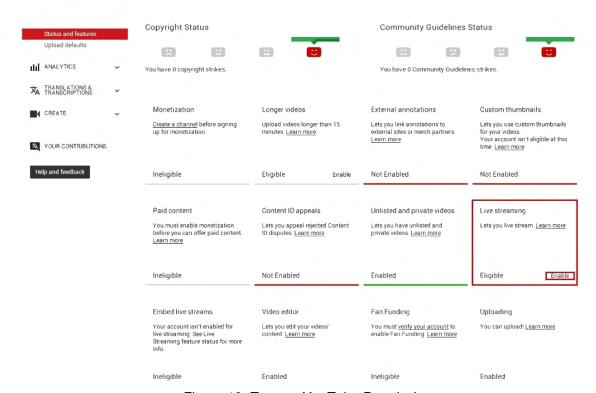

Figure 13: Turn on YouTube Permissions

Select Enable in Live Streaming to turn on live permissions.

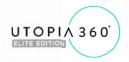

You can input the live stream title, choose a resolution, and set Privacy. Select Start Live Stream to start, as shown in figure 14:

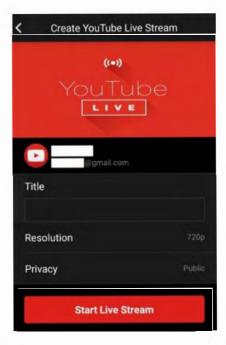

Figure 14: Create YouTube Live Stream

The live interface as shown in figure 15:

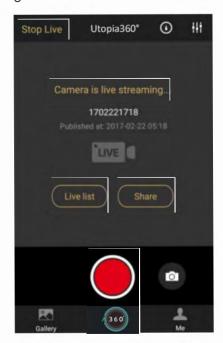

Figure 15: Camera is Living

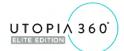

You can share the live stream with your friends through a URL. If you want to stop live streaming, just tap the Stop Live button. The live interface of YouTube is shown in figure 16:

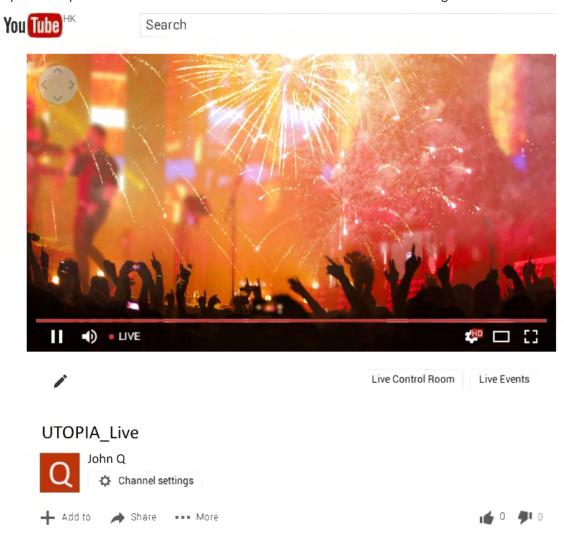

Figure 16: The live streaming interface on YouTube

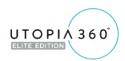

#### 4.1.5 Facebook

You will enter the Facebook Live interface when you select the Facebook Live platform, as shown in Figure 17:

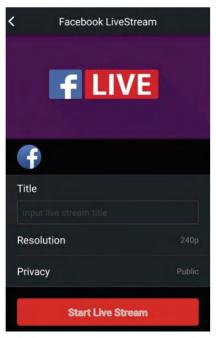

Figure 17: Create Facebook Live

Input a title for your live stream, select the resolution, and adjust privacy settings. Once you tap "Start Live Stream", the app will prompt you to log into Facebook and give app permission. If you are already logged in, the live stream will begin.

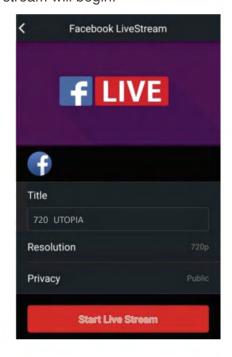

Figure 18: Select Live status

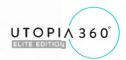

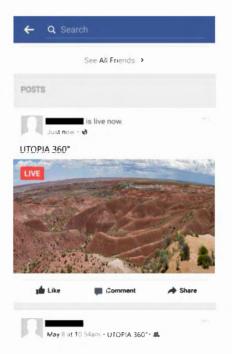

Figure 19: The live interface in Facebook app

If you want to stop live streaming, just tap "Stop Live" as shown in figure 20.

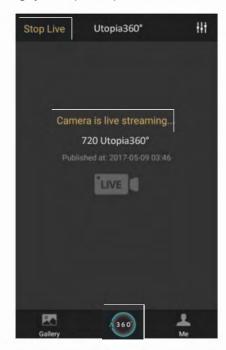

Figure 20: Facebook living interface

You can view the live stream on the Facebook site or Facebook app during or after the stream.

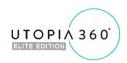

### 4.2 Camera Settings

Select Camera Settings to enter the below menu, as shown in figure 21:

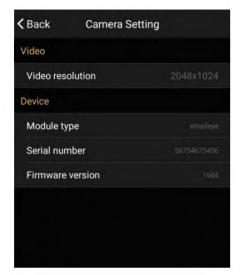

21: Camera Settings interface

Video resolution: you can set the camera's resolution to 2048x1024 or 1920x960.

**Device:** You can view the Camera's Module type, Serial number, and Firmware version.